# 共有 Xeon マシン (RYUDO、COLORS 等用) 利用説明書

Ver.1.06a(2005/10/21) (計算プログラム事前インストール/計算時転送共通)

### 1.概要

 現在、共有 Xeon マシンには MaterialsStudio 用と COLORS 大規模計算用、およびその他 (RYUDO、COLORS 等)用の3種類があります。この説明書で解説するのはその他用で す(COLORS 大規模計算用も含む)。

- ・いずれも akinux 名が付いていますが、個人用ではありません。
- ・管理者は磯本さんですが、三浦も支援しています。
- ・MaterialsStudio 用については別の説明書を参照してください。

・COLORS 大規模計算用の使用方法はこの説明書と同じですが、outer を別名にし

て(4.1節参照)その他用とは区別するようにしてください。

Xeon マシンのスペックは下記の通り(マシンにより若干異なります)。

- CPU : Pentium4 Xeon 2.8GHz 2CPU (HT Disable)
- RAM : DDR-SDRAM 4GB
- OS : RedHat Linux 8.0 (kernel:2.4.20-18.8smp)

実行する計算プログラムとしては、宮本研オリジナルのものを推奨します。

・RYUDO、および COLORS の動作実績があります。

・その他、ライセンスを必要としないプログラムなら、ほとんど動作すると思いま す。(当然 Linux で動作するものに限られますが。)

・ADF 等、ライセンスを必要とするプログラムについては、別途ご相談ください。 #MXDORTO, MSPORT, MSP, TRIBOSIM は問題なく動作すると思います。

#ADF も動作しますが、プログラムとライセンスのインストール作業が必要です。

計算を入れる(投入する)には、outer コマンドを使用してください。

・telnet などでログインして直接投入しないでください。

(他の方の計算を圧迫します。)

- ・outer コマンドは三浦が開発したオリジナルプログラムです。 outer コマンドを使用するには、クライアント(親機)となる akinux が必要です。 (通常、各個人に割り当てられている akinux を使います。)
- #共有 Xeon マシンはサーバ(子機)と呼びます。

 初めて共有 Xeon マシンを利用する方は、まずは次章以降の手順に従って、自分の akinux と、Xeon マシン(の自分のアカウント)の両方を、それぞれ設定してください。

 新しく Xeon マシンが増えた時は、以前の Xeon マシンと同様に設定するほか、自分の akinux の.outerc にマシン名を追加してください (詳細後述)。

2005/10/20 現在、その他用共有 Xeon マシンは下記のとおりです。 akinux262 $\sim$ 271 akinux307~326 (ただし akinux309,314 は故障中) akinux $342 \sim 351$ akinux372~381 (ただし akinux372,380,381 は故障中)

参考:COLORS 大規模計算用としては akinux394~403 の10台があります。

# 2.設定方法

2. 1. クライアント側 (親機、自分の akinux) の設定

以下は、自分のアカウント(一般ユーザ)で作業してください。

注:クライアント側にするマシンは必ず1台だけにしてください。複数のクライア ントマシンを設定して使った場合、計算管理番号がバッティングして動作に異常を 来す可能性が高いです。ご注意ください。(どうしても複数のクライアント機を使 いたい場合は、outer の名前を outer2 などに変更してご使用ください。詳細は後述)

2. 1. 1. outer コマンドをインストールしてください

パスの通った場所 (例えば ~/bin/ など)に、outer プログラム、showr プログラム、およ び、upout プログラムを置いてください。

~/bin/の中には、プログラムソースの入ったディレクトリではなく、プログラム 本体を直接置くようにしてください。さもないと、パスが通らず不便です。 以下の説明はすべて outer、showr および upout プログラムにパスが通っているこ とを前提とします。もしパスを通さない場合は、各自の責任で適宜読み替えてくだ さい。

 各プログラムのソースは、akinux20 の/home/lab/outers/の中にあります。FTP など、lab アカウントでログインし、ソースを持ってきてコンパイルしてください。

lab アカウントでログインすると、ソースは outers ディレクトリの中です。 outer のソースは outer.c、showr のソースは showr.c、upout のソースは upout.c です。 コンパイルするには gcc outer.c -o outer などとしてください。

2. 1. 2. .outerc ファイルを作成してください

vi や emacs などで、下記のような内容の.outerc ファイルを、ホームディレクトリ(~/) に作成してください。(ファイル名の頭にドット「.」を忘れないように)

akinux $262$ akinux $263$ akinux $264$ akinux $265$ 

(akinux262~265 までを使う場合。このあと必要なだけ追加してください。)

ここで各行の頭に空白はいりません。第1項がホスト名、第2項がCPU数です。ちなみ にすべての Xeon マシンは 2CPU なので、CPU 数は必ず2にしてください。

おまけ:vi の使い方(vi は Linux、UNIX なら必ず入っているので便利です) 上述の.outerc ファイルを作る場合

- 1.コマンドラインで「vi .outerc」と入力(ホームディレクトリで)
- 2. vi が起動する。入力モードにするため「i」キーを1回押す。
- 3.上述の「akinux262・・・」をそのまま入力する。 行の終わりは Enter キー。打ち間違えたら Back space キーで消す。
- 4.入力が済んだら、入力モードを抜けるため Esc キーを1回押す。
- 5. 保存・終了するため、まずコマンドモードに入る。「:」キーを1回押す。
- 6.書き込み&終了の意味の「wq」と入力。Enter キーで決定。
- 7.ファイルが保存され、vi が終了する。

(既存のファイルを修正する場合も、上記の使用方法に準じる。)

注:ファイル名がドット「.」で始まるファイルは、Linux(UNIX)では隠しファイルとな ります。通常の「ls」コマンドでは見えませんのでご注意ください。確認する場合は、 「ls」コマンドに「-a」オプションを付けてください(例:ls -a)。なお、隠しファイル であっても、more や編集は普通のファイルと同様にできます。

2. 1. 3. .outerlog ファイルを作成してください

vi や emacs などで、下記内容の.outerlog ファイルをホームディレクトリ (~/) に作成し てください。(ファイル名の頭にドット「.」を忘れないように)

0 outerlog

(この1行だけです。「0」の前に空白を入れないでください。)

クライアント側の設定は以上です。

2. 2. サーバ側 (子機、共有 Xeon マシン)の設定

telnet などでサーバ (共有 Xeon マシン)にログインし、以下の作業をしてください。ロ グインアカウントは他の akinux と同様です(パスワードは初期値になっている可能性があ ります。必要に応じて変更してください)。

注意:下記の作業は上記.outerc ファイルに書いた全てのサーバに対して必要です。

2. 2. 1. .rhosts ファイルを作成してください

vi や emacs などで、下記のような内容の.rhosts ファイルをホームディレクトリ (~/)に 作成してください。(ファイル名の頭にドット「.」を忘れないように)

#### akinux20 miura

(akinux20 がクライアントで、miura がログインする場合)

(万一、複数の akinux から計算を投入する場合は、それぞれ行を分けて、複数行庭建て記 述してください。)

.rhosts ファイルは、作成しただけでは有効になりません。下記の chmod コマンドを実行 して、自分以外は不可視にしてください(セキュリティー対策のためです)。

#### chmod 600 .rhosts

(属性の確認は、「ls -al」コマンドで可能です。.rhosts が-rw------- になっていいることが 必要です。)

2. 2. 2. bin ディレクトリを作成してください

ホームディレクトリ(~/)の中に bin ディレクトリを作成してください。ryudo などの計算 プログラムを置くためです。

 なお、もし後述の「計算を投入する際に計算プログラムも同時に投入する」方法を使う 場合、以下の作業(binディレクトリの作成、および計算プログラムの送り込み)は不要 になります。(ただし、後述の showr での計算途中結果の確認ができなくなります)

ディレクトリを作成するには、mkdir コマンドを使用してください。

#### **例** mkdir bin

2. 2. 3. 計算プログラム等を bin ディレクトリに置いてください

ryudo や colors などの実行形式ファイルを、bin ディレクトリの中に置いてください。各 サーバごと、個別に FTP などで転送しても良いですし、あるいは、すべてのサーバで上述 の設定をすべて終えてから、upout プログラムを利用しても良いです。

upout プログラムを利用して、一斉アップロード(すべてのサーバにファイル転送)を 行う場合は、まずすべてのサーバで、上記の設定(.rhosts ファイル、および bin ディレク トリ)を完了してください。

 ついで、クライアント(各自の akinux)で、ryudo など実行形式の置いてあるディレク トリに移動し、upout ryudo (ryudoプログラムを送り込む場合)などとして upout を実行 してください。

(upout プログラムの使用方法の詳細は後述します。)

showr プログラムで計算の途中経過を見たい人は、同様に各サーバの bin ディレクトリ

に ryuga プログラムを置いてください。

2. 2. 4. bin ディレクトリにパスを通してください

上記までの作業を行った後、rsh コマンドなどでサーバ機にログインして ryudo を実行 できれば、特に設定は必要ありません。

 (このチェックで ryudo 用のファイルを用意する必要はありません。ファイルがない場 合、ryudo は情報を表示、cnd.rd を出力して止まります。cnd.rd は消して置いてください。)

 もし、ryudo が起動されず、command not found や no suchfile or directory などと表示され た場合、bin ディレクトリにパスが通っていないことになります。

 この場合、.bashrc ファイルを vi や emacs などで編集し、下記の一行を追加してください。 export PATH=\$HOME/bin:\$PATH

そのあと、ログインし直せば、パスが通っているはずです。再度 ryudo 起動テストをして みてください。それでもなお ryudo が起動しない場合は、.bashrc を確認し直してから、管 理者までご相談ください。

サーバ側の設定は以上です。ログアウト(exit コマンド)してください。

## 3.日常の利用方法

日常の利用では、サーバの直接操作は不要です。サーバへログインする必要はありませ ん。通常はクライアント側(親機、各自の akinux)から outer プログラム、showr プログラ ム、upout プログラムですべてできます。

3.1.サーバの空き状況をチェック

サーバの空き状況を調べるには、下記の手順に従ってください。

(注:あらかじめ空き状況を調べなくとも、計算投入の手続き(次節で説明)を始めることは出来 ます。空きがなかったときは自動的に待機状態になるからです。)

 クライアント側(自分の akinux)で outer とだけ入力して実行してください。オプショ ンや引数は付けないでください。

outer プログラムが計算サーバを巡回し、結果を返してきます。.outerc に登録したサー バが多い場合、少々時間がかかりますので、しばらくお待ちください。

以下、表示例を示します。

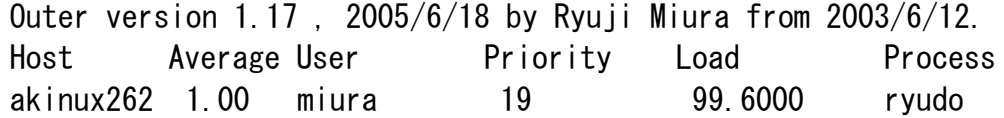

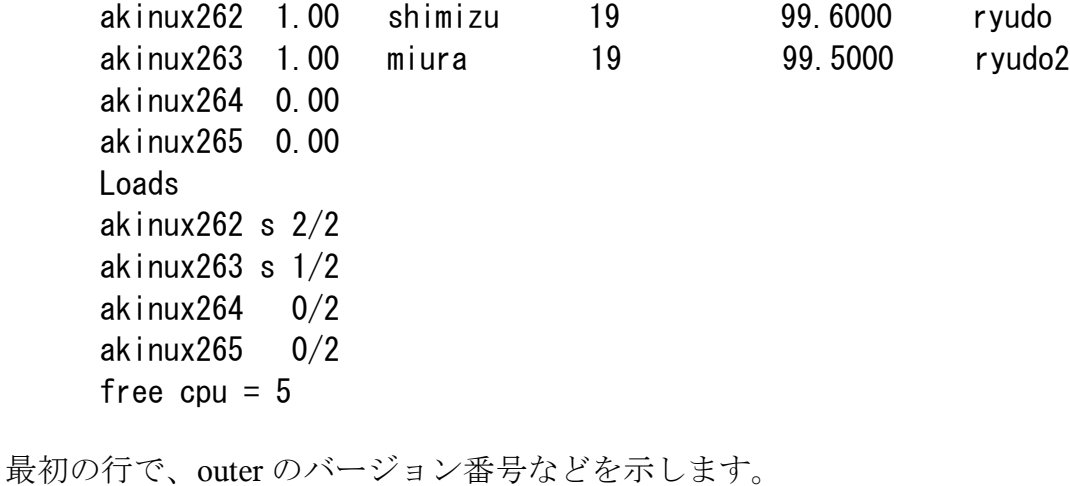

・常に最新バージョンを使うように心がけてください。

Host 以下に、各サーバの状況を示します。

Host の下はサーバ名 Average の下は負荷数(=計算数) User の下はその計算を入れた人のアカウント名 Priority はその計算の優先度(通常 19 以上、または 39 以上) Load はその計算の負荷率 Process はその計算のプログラム名 (表示される計算は負荷率 25% 以上のものだけです)

Loads 以下に、各マシンの有線フラグ「s」および「計算数/CPU数」を列挙します。 free cpu は空き CPU 数です。

 もし空き CPU が無くても、下記の「計算の投入」作業は可能です。この場合、空き CPU が出るまで定期的にサーバをチェックし、待ちつづけます。

注:Host 表示以下における各サーバチェック時に下記の表示が出ることがあります。 No route to host このサーバは停止しています(故障しています) Permission denied. このサーバはログインできません(サーバ名は次行) No route to host の場合、管理者しか修復できませんので、ご了承ください。 Permission denied の場合、下記を確認して修正してください。 .rhosts ファイルを作成したか?。chmod 600 .rhosts を実行したか? (rsh akinuxXXX として、パスワードなしでログインできれば OK です)

なお、問題のあったサーバは Loads 行以下の一覧に表示されません。

3.2.サーバに計算を投入

サーバに計算を投入するには、以下の手順に従ってください。

1)カレントディレクトリに計算開始に必要なファイルのみを置いてください。

- 計算に関係ないファイルは置かないでください。
- サブディレクトリは置かないでください。
- 計算投入と同時に計算プログラム本体も投入する場合は、計算ファイルと一緒にプ ログラム本体もカレントディレクトリに置いてください。

 例えば RYUDO 計算の場合、def.rd と set.rd (場合によっては bondon.dat など) をカレントディレクトリに置いてください。計算プログラム本体も投入する場合は、 ryudo も一緒に置いてください。

2) outer プログラムに計算プログラム名を付けて実行してください。

上記で用意したカレントディレクトリに於いて、outer プログラムを実行します。 このとき、outer の後に空白を開けて計算プログラム名を付けてください。例えば RYUDO 計算の場合、

outer ryudo

などとしてください。

- 計算プログラム名は、サーバの bin ディレクトリに置いたファイル名にしてくださ い(上述2.3.3参照)。たとえば「ryudo106」のようにバージョン名を付けた りした場合、「 outer ryudo106 」などのように実行してください。
- 計算プログラムの同時投入を行う場合、カレントディレクトリのプログラム名にア タマに「./」を付けてください。たとえばカレントディレクトリの「ryudo」を使う 場合は、「outer ./ryudo 」のように実行してください。

注:「nice: ryudo106g: No such file or directory」などと表示されて outer が止まってしまった 場合、指定した計算プログラム(この場合は ryudo106g)にパスが通っていない可能性があ ります。サーバの bin ディレクトリにプログラムを置いてある場合は、サーバのホームディ レクトリの.bashrc ファイルに「export PATH=\$HOME/bin:\$PATH」の行があるか確認し、無 ければ追加してください。計算プログラムを同時に投入する場合は、カレントディレクトリ に計算プログラムが置いてあるか、outer 実行時に計算プログラム名の前に「./」を付けてあ るか確認してください。

 あとは outer が自動的に空いている CPU を探し出して計算を投入します。計算が 完了し、計算結果がクライアント側(自分の akinux)に戻ってくるまで、お待ちく ださい(放置可)。

 もし CPU が空いていない場合は、outer はしばらく待って(デフォルトでは3分) から、再び空き CPU を探し始めます。よって利用者は特に何をする必要もなく、 待っていれば自動的に進行します。

3)計算が終了すると、計算結果がカレントディレクトリに戻ってきます。

 サーバでの計算が終了すると、計算ファイル一式が自動的にカレントディレクト リに戻ってきます。これは通常の計算結果と同様、RYUGA などで普通に解析でき ます。

- 計算結果が戻ってくるとき、カレントディレクトリにあった同名のファイルは上書 きされますので、ご注意ください。(カレントディレクトリのファイルを計算投入 中に変更した結果は計算終了時に失われます。)
- ファイルのタイムスタンプは戻ってきた時の日時になります。もしファイルの日時 を利用するツール類をご使用になる場合はご注意ください。

#### outer 利用に当たっての注意事項(必ずお読みください)

- outer はサーバ機にテンポラリディレクトリを作成して、そこに計算ファイルを置 き、計算プログラムを実行します。テンポラリディレクトリの名称は outertmpXXXX です(XXXX は4桁の計算管理番号)。もし、サーバ機に同名のディ レクトリが存在した場合、outer が異常動作しますのでご注意ください。
- 計算管理番号は outer が計算を投入する際に画面に表示されますが、すぐに計算プ ログラムの表示で流されてしまうので、確認できないかも知れません。その場合、 後述の showr プログラムで確認できます。
- 一度に多数の outer を開始しないでください。サーバ CPU の空き状況を見誤って過 剰に計算を入れてしまう可能性があります。前に開始した outer プログラムがサー バ CPU の空き状況を調べ終わるまで、次の outer を実行しないでください。
- 計算中は、そのウィンドウを閉じないでください(最小化は可)。もし閉じてしまっ ても、おそらく計算は止まりませんが、計算結果が戻ってこなくなります。この場 合、投入先のサーバから手動で計算結果を引き上げ、サーバ内の計算ディレクトリ (outertmp~)を削除してください(outertmp~は各自のアカウントのホームディレクト リ直下にあります。ログインしてすぐのところです)。
- サーバに計算結果を残してはいけません。計算結果が残っていると、サーバのハー ドディスクが圧迫され、他の方の計算投入に支障が発生して大迷惑になります。そ の場合、名前を公表して警告のうえ、計算結果を強制的に削除することがあります ので、あらかじめご了承ください。
- 計算が完了するまで、クライアント側の計算ディレクトリ内容は変化しません。計 算していないものと勘違いして、再度計算を投入したりしないよう、ご注意くださ い。万一、二重投入してしまった場合、結果が保証できないだけでなく、サーバの CPU をよけいに消費することにもなりますので、大変好ましくありません。
- もし、計算条件を誤ったなどで、計算を途中で止めたい場合は、outer を実行した ウィンドウで CTRL-C を押してください。計算プログラムが強制終了し、それを outer が正常終了したものと判断して、計算結果をクライアント側に戻し、サーバ から計算結果をテンポラリディレクトリごと削除します。ただし、環境によっては、 CTRL-C で終了できないことがありますので、ご注意ください。
- SCREEN コマンドの使用については当方分かりませんのでサポートできません。 SCREEN コマンドを使用したい場合は、各自の責任で行ってください。

厳重注意:outer 実行中のウィンドウを閉じてしまうなど、計算結果が戻ってこなかった ときは、サーバに計算結果が残っていることがあります(showr プログラムで確認できま す)。この場合、手動で計算結果をクライアントに転送し、サーバから計算結果を削除し てください(テンポラリディレクトリ(outertmp~)ごと)。なお、サーバに計算結果を残す ことは絶対に避けてください。サーバのハードディスクが圧迫され、他の方の計算投入に 支障が発生して大迷惑になります。その場合、名前を公表して警告のうえ、計算結果を強 制的に削除することがありますので、あらかじめご了承ください。

#### 3.3.投入中の計算を一覧表示(showr プログラム)

現在、サーバに投入中の計算は、showr プログラムで確認できます。

 クライアント機の適当なディレクトリで「showr」とだけ入力して実行してください。 以下に表示例を示します。

> showr ver.1.12, 2005/1/18, by Ryuji Miura Listup processes 12 akinux262 /home/miura/lab/test1/ryudo 13 akinux263 /home/miura/lab/test2/ryudo106

 各行は左から「管理番号、計算サーバ名、親機のディレクトリ/プログラム名」となっ ています。

 もし実行中でない計算が表示された場合、そのサーバに計算結果が残っている可能性が あります。そのサーバに rsh や telnet などでログインし、当該テンポラリディレクトリを 削除してください。テンポラリディレクトリ名は、outertmpXXXX です (XXXX は管理番 号です。たとえば管理番号 12 番の計算は outertmp0012 のテンポラリディレクトリになり ます)。

 サーバに計算結果を残すことは絶対に避けてください。サーバのハードディスクが圧迫 され、他の方の計算投入に支障が発生して大迷惑になります。その場合、名前を公表して 警告のうえ、計算結果を強制的に削除することがありますので、あらかじめご了承くださ い。

#### 3.4.投入実行中の計算途中結果の RYUGA 表示

 通常、計算結果は終了までクライアントに戻ってこないので、計算途中の様子を確認す ることが出来ません。(showr プログラムを使って投入先のサーバ名を調べ、ログインし て計算途中のファイルを見ることは出来ます。)

showr プログラムに計算管理番号を付けて起動すると、ryuga で計算途中を読み込み表示 させることが出来ます。

計算管理番号はあらかじめ showr プログラムで確認してください。

showr の後に空白を開けてから管理番号を付けて起動してください。

例 showr 12

この機能を利用するには、サーバに rvuga がインストールされている必要があります(サー バに rsh などでログインし、そのまま ryuga と打って起動すれば OK です。)

起動した ryuuga は計算ディレクトリがカレントになっていますので、そのまま読み込 みを開始すれば計算途中結果を視覚化できます。

注意:

 この機能を使うには、手元のマシンで外部から ryuga の画面が出るようにしておく必要 があります。

・手元のマシンが Windows の場合、astec-x を立ち上げておいてください。

・手元のマシンが Linux(UNIX)の場合、xhost + を実行しておいてください。

ネットワーク越しの連携が微妙に絡みますので、うまく動かないケースがあります。その 際は三浦までご相談ください。

 また、現在この機能では「ryuga」という名前しか起動できません。例えば ryuga60 など 名前を変更した物は起動できませんのでご注意ください。逆に ryuga でないプログラムで

も、サーバの bin ディレクトリでとりあえず「ryuga」と言う名前にしておけば、showr か ら起動できます(この方法で Momonga なども起動できると思いますが未確認)。

# 4.その他

#### 4.1.複数の outer

 サーバのリストを分けたい場合、複数のクライアントマシンを使いたい場合などは、 outer を複製することで対応できます。(COLORS 大規模計算専用共用 Xeon マシンを使う 場合も、この方法で行ってください。)

## これにはまず、コンパイル後の outer を、数字を付けてコピーしてください。 例 cp outer outer2

 名前が変わった outer2 は、サーバリストファイルとして.outerc2 を、計算ログファイル として.outerlog2 を使用します。それぞれ.outerc、.outerlog とは別に用意してください。 また、サーバの計算テンポラリディレクトリ名としては、outer2tmpXXXX という形式 になりますので、従来の outer とは重複しなくなります。

名前を変えた後も、使用方法は従来の outer と同様です。

showr、upout についても、showr2、upout2 とすることで outer2 に対応できます。

注意:outer の名前を変えても、基本的な動作は一緒ですので、やはり短時間に多数の outer, outer2 などを開始しないでください。理由は同じく、サーバ CPU の空き状況を見誤 るからです。クライアントマシンが別の場合も同様です。逆に言うと、自分と他人とがた またま同時に outer を開始した場合も同様の問題が発生します。現状でこれは不可避です。 このため、混雑時はしばしば CPU 数以上の計算がサーバに投入されてしまうことがあり ます。ご了承ください。

参考:outer の名前を変えても、投入できる計算数が増えるわけではありません。理由は よく考えれば分かると思いますが・・・無理に outer の名前を増やさないでください。混 乱しやすくなります。

#### 4.2.特記事項

- 上記の利用方法は今後変更する可能性があります。当方のアナウンスにご注意くだ さい。
- サーバマシンは、OS バージョンアップなどのため、再起動がかかることがありま す。その際は、数日前に連絡しますが、あらかじめご了承ください。
- 上記説明でわからない点があれば、三浦までお問い合わせください。
- outer/showr/upout について、バグ(と思われる症状)を発見した場合は、三浦まで

お知らせください。